## PIATTAFORMA PROCEDURE SELETTIVE

## Presentazione online delle candidature

Per eventuali informazioni o richieste formali è necessario scrivere "esclusivamente" all'indirizzo mail: supportoselezioni@asianapoli.it

Non saranno fornite risposte o informazioni richieste telefonicamente o ad altri indirizzi e-mail".

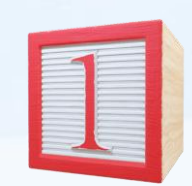

Registrazione<br>e Profilazione

**REGISTRAZIONE** : Il candidato deve inserire Il proprio Codice Fiscale ed un indirizzo di posta elettronica valido e riceverà una mail con la password temporanea, che deve modificare al primo accesso.

**PROFILAZIONE** : il candidato deve Inserire i propri dati anagrafici e verificare con attenzione la correttezza.

Procedere con la *VALIDAZIONE DEL PROFILO*

Il candidato regolarmente registrato e profilato, deve compilare le sezioni relative a:

- **REQUISITI GENERALI** che devono essere tutti posseduti
- **DICHIARAZIONI -** tra cui il possesso almeno della patente A e/o B
- **TITOLO DI STUDIO** titolo di accesso e/o altri ulteriori titoli di studio
- **TITOLI AGGIUNTIVI** tra cui il possesso di una ulteriore patente superiore alla categoria B, le esperienze professionali unicamente presso Aziende che sono iscritte all'Albo Nazionale dei gestori ambientali, secondo quanto stabilito dal D.Lgs. 152/06, eventuali dichiarazioni ai fini dell'accelerazione inoccupati/disoccupati
- **ULTERIORI DICHIARAZIONI** tra cui la propria situazione familiare, titoli che danno diritto alla preferenza in graduatoria, e l'opzione se il candidato ha i requisiti, di concorrere in via prioritaria per **Apprendistato Professionalizzante**.

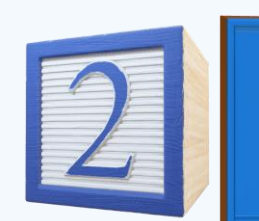

Compilazione domanda

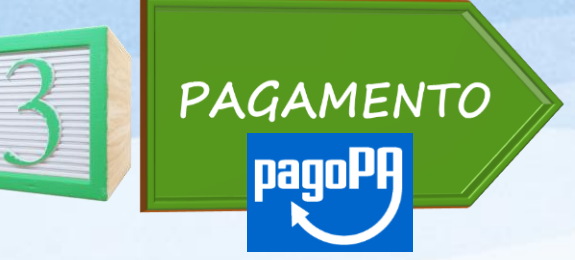

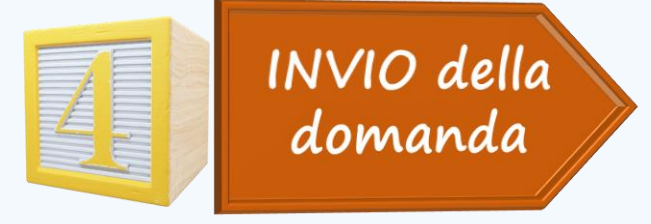

Come ultima fase della domanda, prima di procedere con l'INVIO della domanda, il candidato dovrà scaricare l'avviso di pagamento del contributo di selezione, stamparlo ed eseguire il pagamento tramite gli esercizi abilitati a **PAGOPA** (come Banche, Poste, Lottomatica, Sisal, o altro soggetto abilitato)

Dopo l'avvenuto pagamento il candidato

**- POTRA'** scaricare il PDF della *domanda compilata* contenente le dichiarazioni inserite, in modo da verificare le informazioni acquisite

- **- DOVRA'** scaricare la *sottoscrizione delle dichiarazioni* che è necessario stampare e firmare
- **- DOVRA' scansionare** tale sottoscrizione (in un unico file che comprende il documento di riconoscimento), **caricarlo** nel sistema (che deve essere in formato pdf o p7m, e non deve superare la dimensione di 2 MB (non usare il colore)) e procedere con l'**INVIO**

Durante la compilazione della domanda, è possibile salvare i dati inseriti mediante l'operazione **SALVA** e completarla quindi anche in un secondo momento. Solo dopo l'avvenuto pagamento ed il caricamento della scansione del PDF (sottoscrizione firmata e documento di riconoscimento), è possibile procedere con l'operazione di **INVIA**.

- Si ricorda che:
- *Sia una domanda salvata e mai inviata, anche se è stato effettuato il pagamento del contributo di selezione*
- *Oppure una domanda inviata e per la quale non è stato effettuato il pagamento del contributo di selezione*

**sono da considerarsi delle pratiche incomplete e non danno diritto alla partecipazione alle fasi successive della selezione**